## **Installation Guide**

This two-step installation guide will help you create a VPNconnection to our servers. This is only needs to be done once after you start using our service.

- A. Create a **VPN connection**
- B. Connect to **Hidden24**

## HIDDEN24

**October 28, 2016**

## **Create a VPN connection**

**NSNBCCHH** 

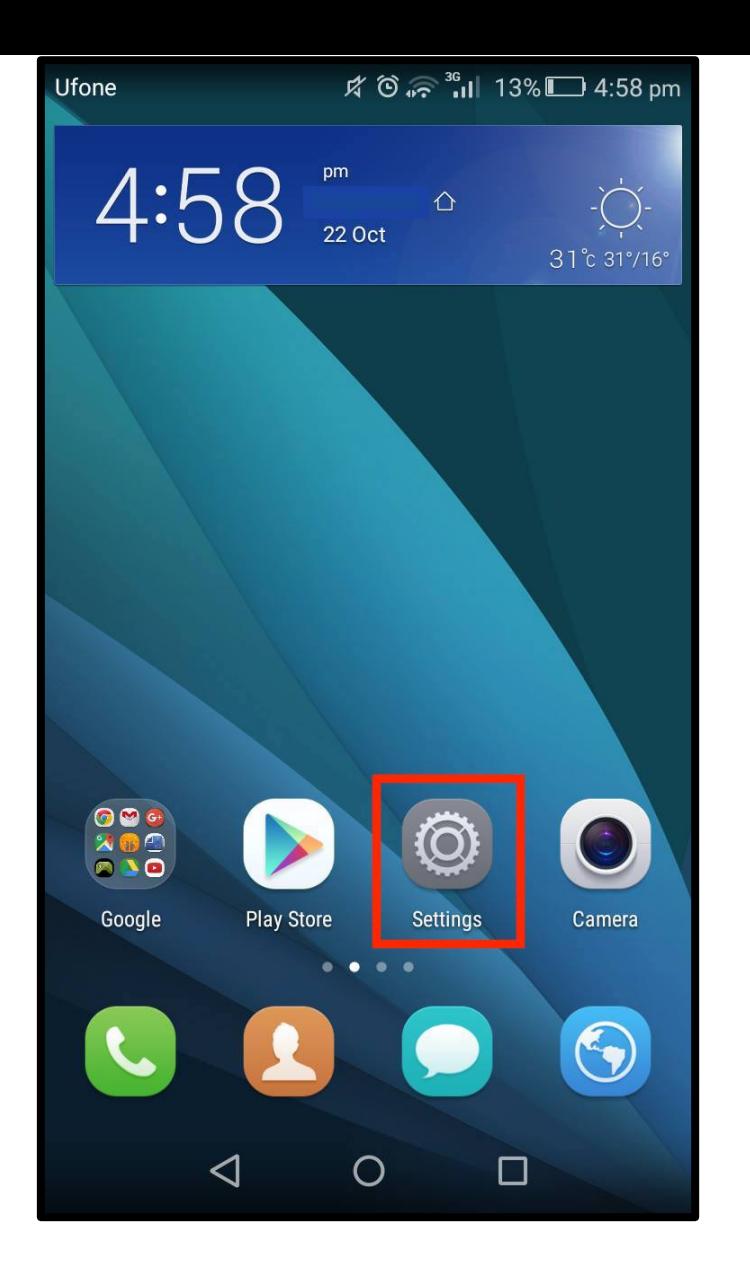

**Step 1**: Open the **"Settings"** app from your home screen.

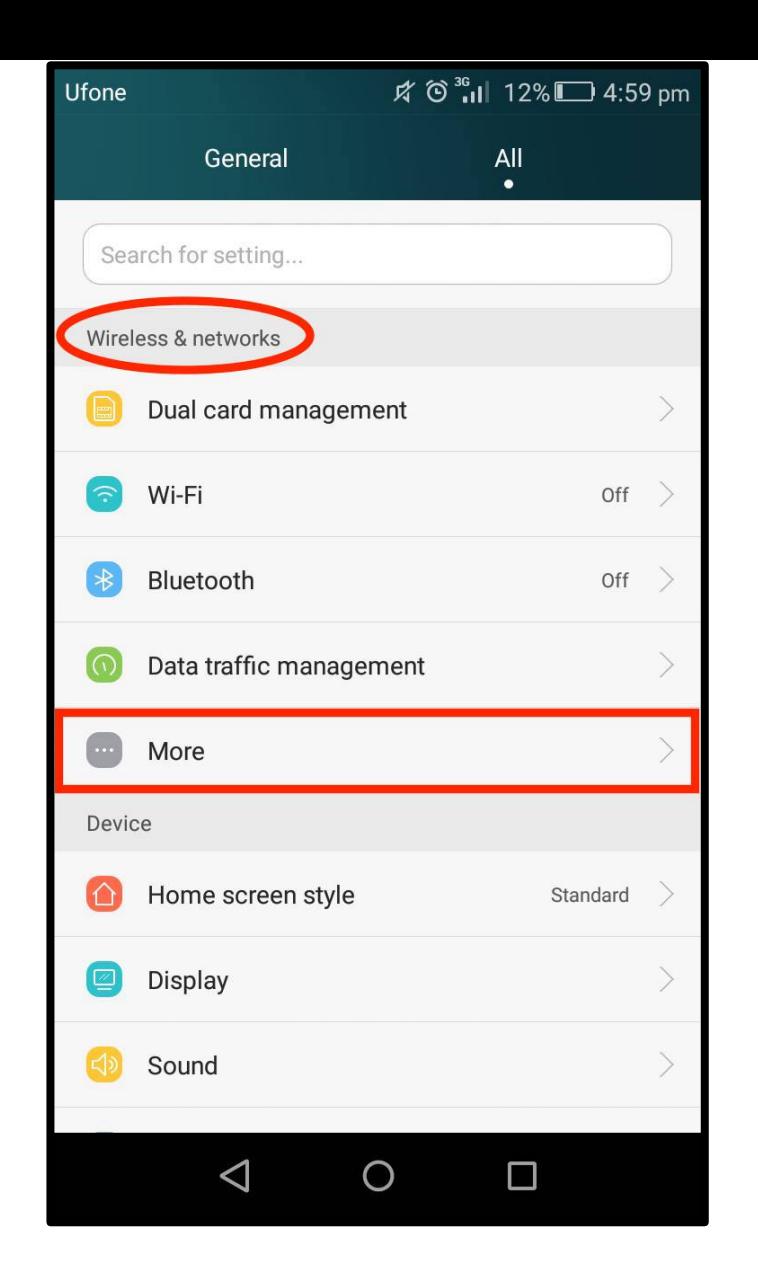

**Step 2**: Click on **"More"** option under **"Wireless & networks"** from settings.

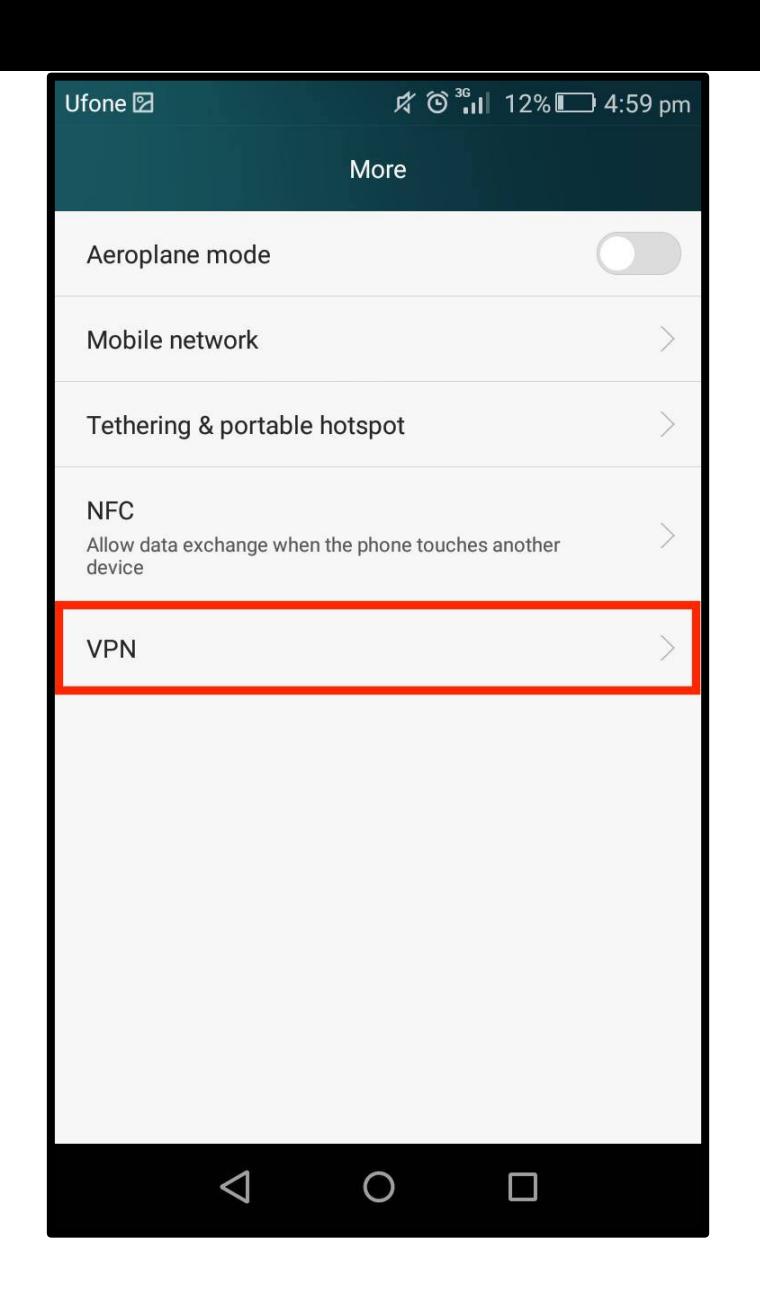

**Step 3**: Select the "**VPN"** option.

● www.hidden24.co.uk  $\bullet$  5.000  $\bullet$  5.000

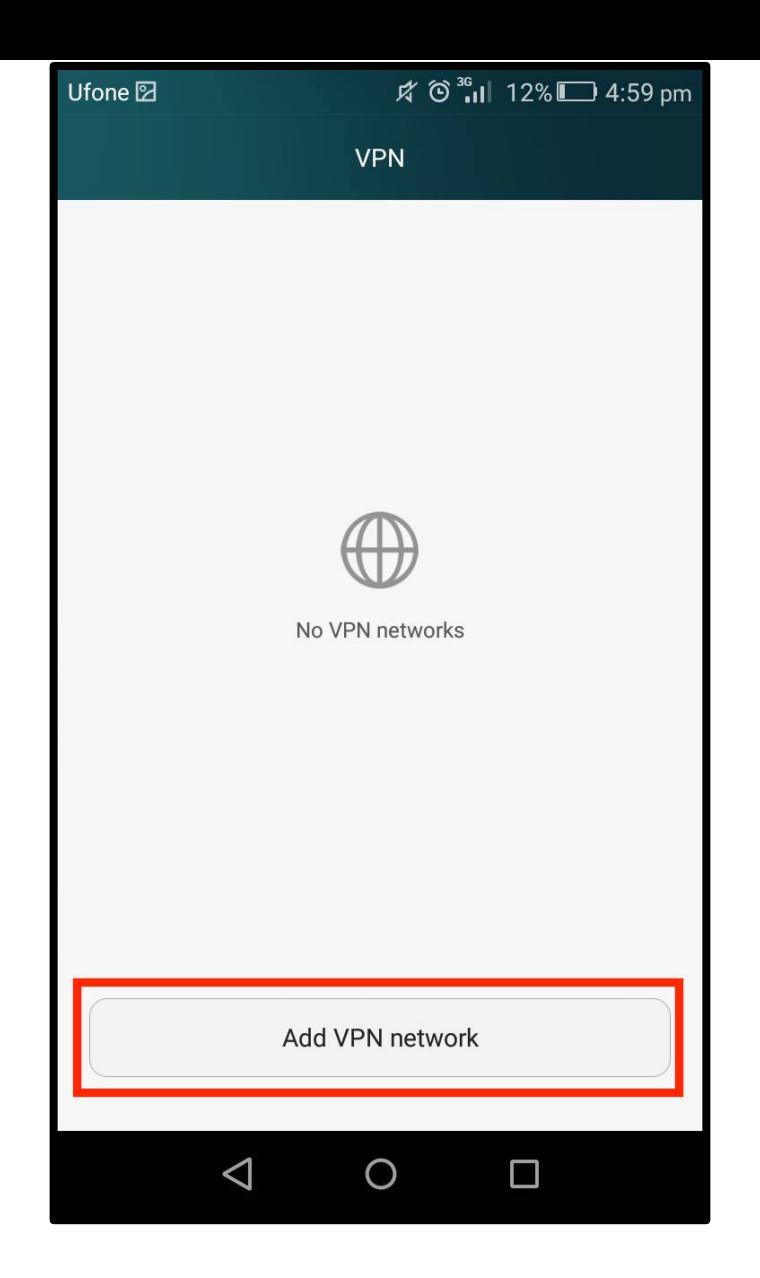

**Step 4**: Click to **"Add VPN Network"** in the VPN list**.** 

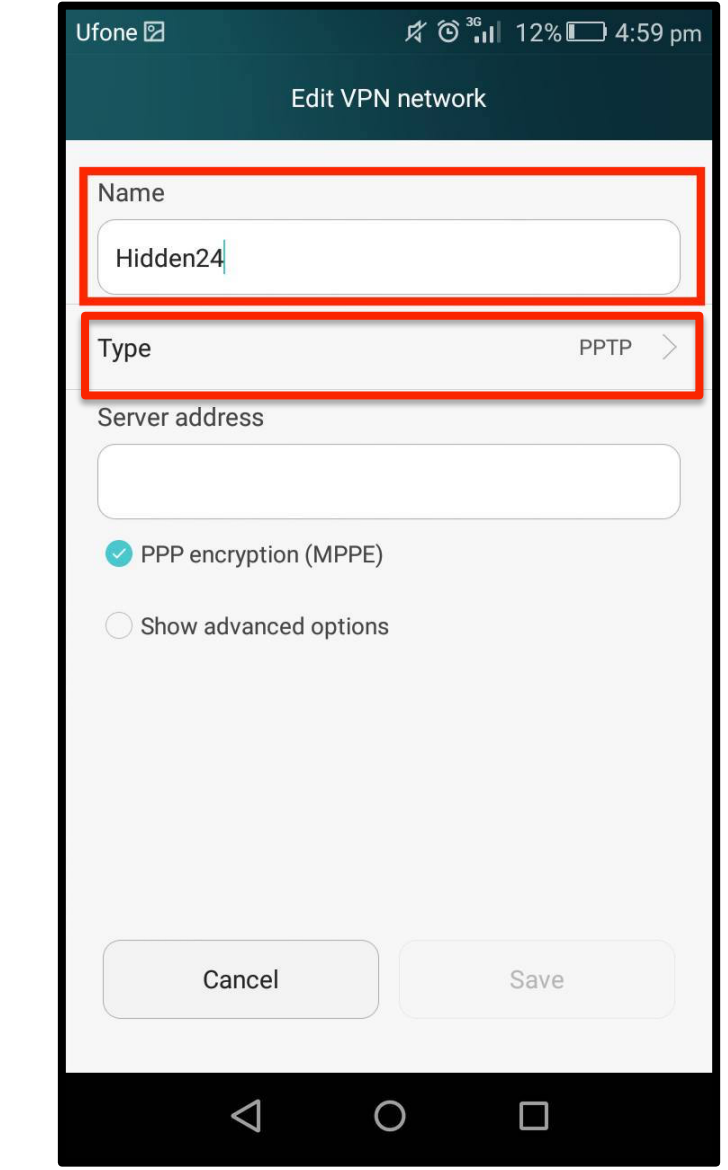

**NSNBCCHH** 

**Step 5**: Enter **"Hidden24"** as the **Name** of VPN then click on **"Type".** 

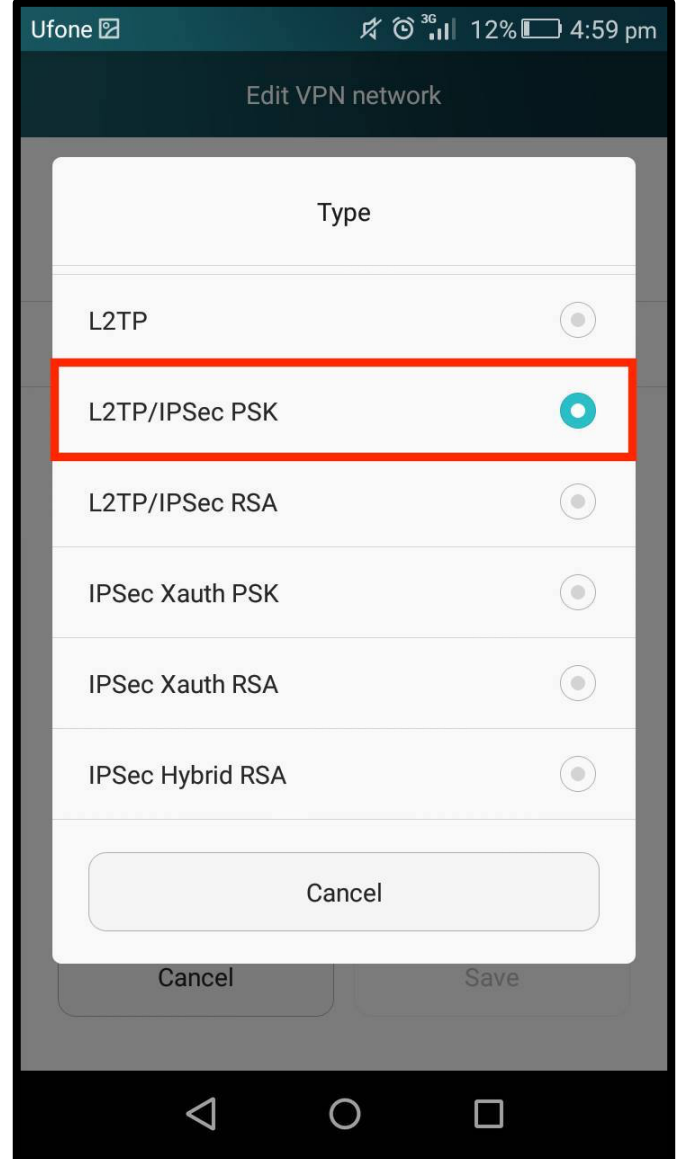

**Step 6:** Select **"L2TP/IPSec PSK"** as the **Type** from the given options.

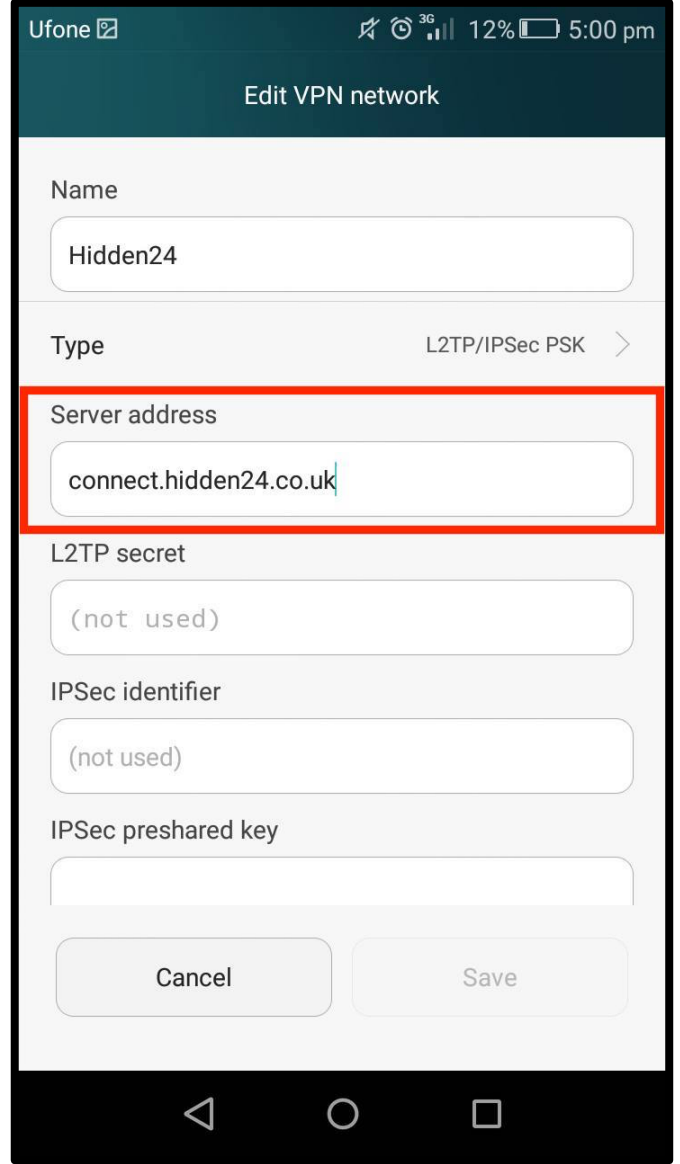

**Step 7**: Enter **"connect.hidden24.co.uk"** in the **Server address** field.

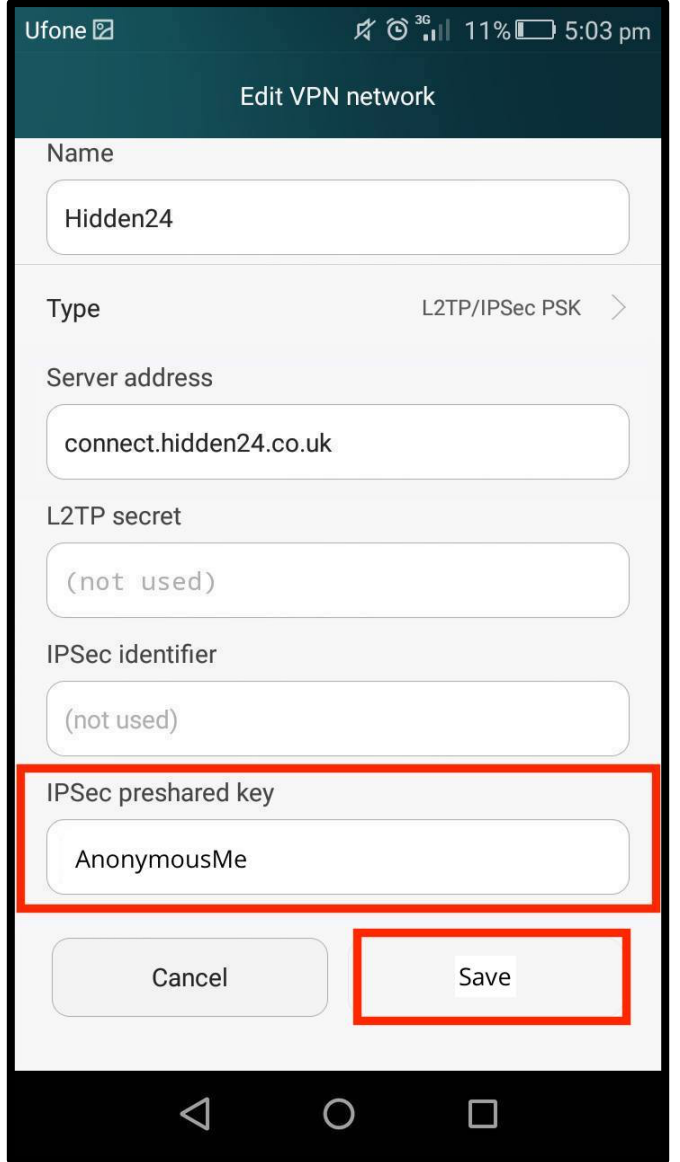

**Step 8**: Enter **"AnonymousMe"** in the **IPSec preshared key** field and leave the other optional fields empty. Click "**Save"**.

## **Connect to Hidden24**

**Success!** With your newly created connection, you are now able to connect to Hidden24. Start using the web anonymously with a UK IP address.

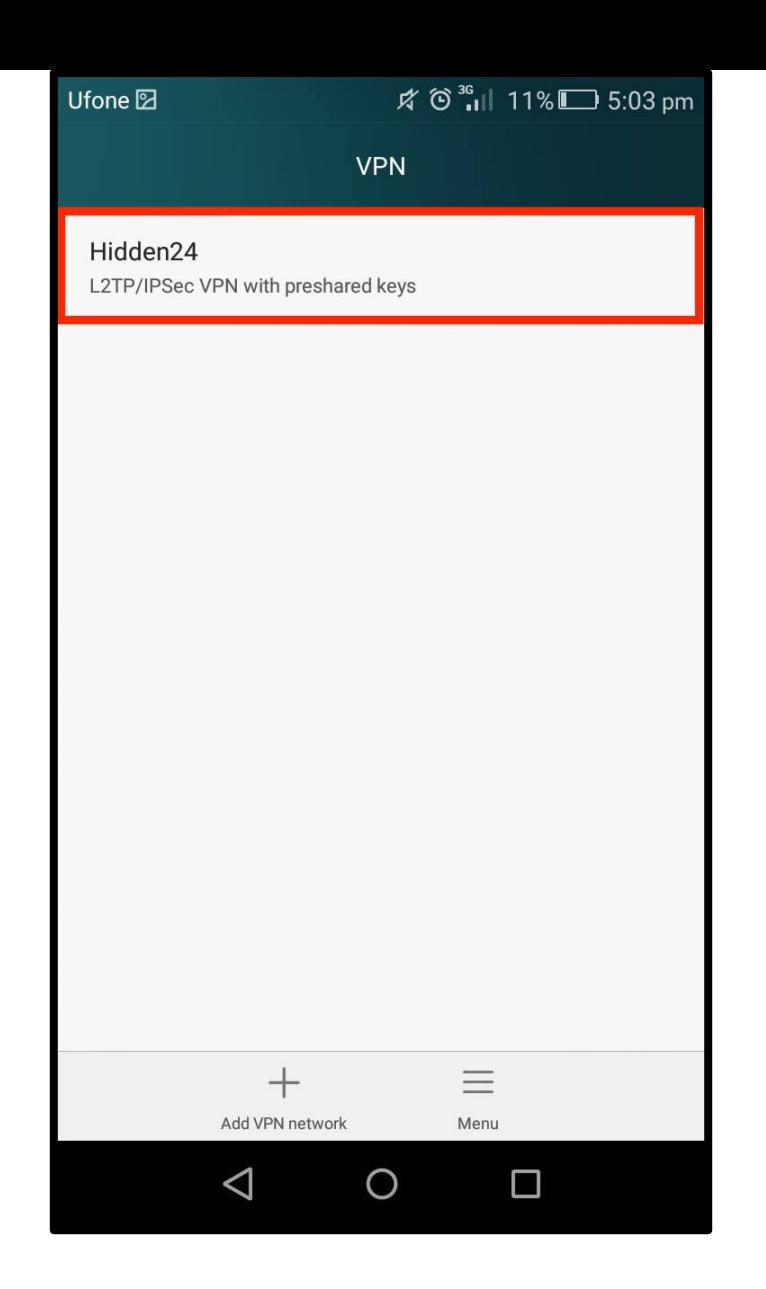

**Step 9**: Select **"Hidden24"** from the list of **VPN** connections.

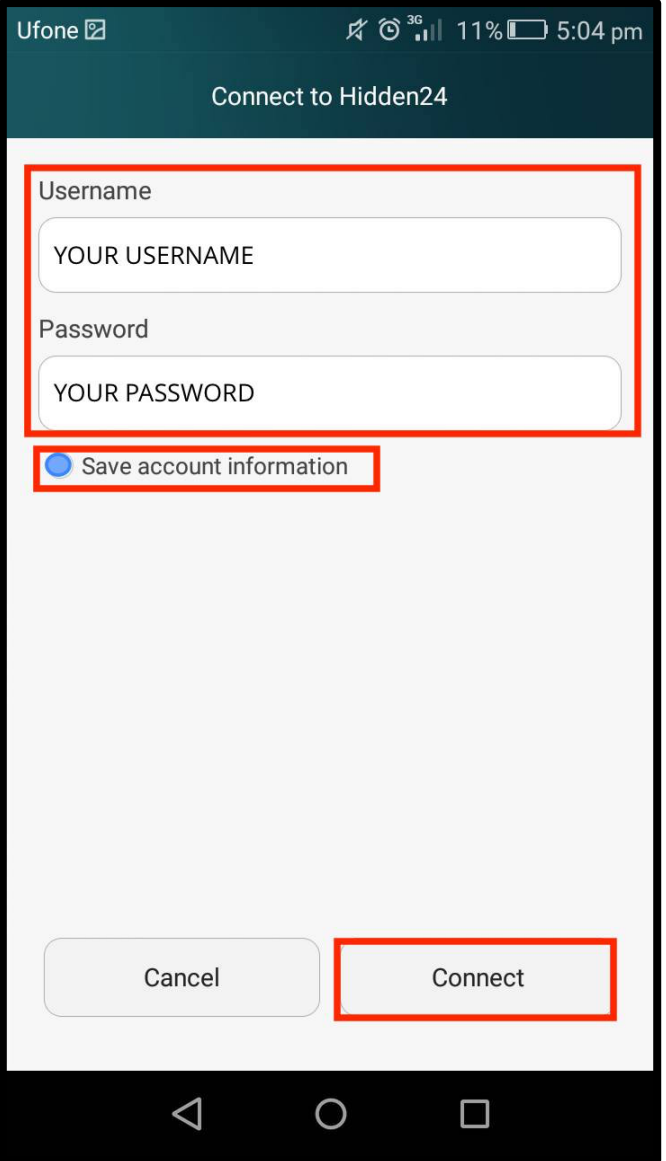

**Step 10**: Enter your Hidden24 **Username** and **Password** (the Username and Password you have chosen when creating your account on Hidden24.co.uk) and select **"Save account information"**.